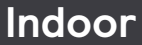

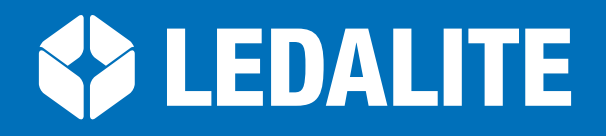

## by (s)ignify

**NatureConnect**

Natural lighting system

# **Installation & Commissioning manual**

# NatureConnect link & Interact

### **Installation & Commissioning**

This manual will guide you in the commissioning of NatureConnect system with Interact sensor and User Interface.

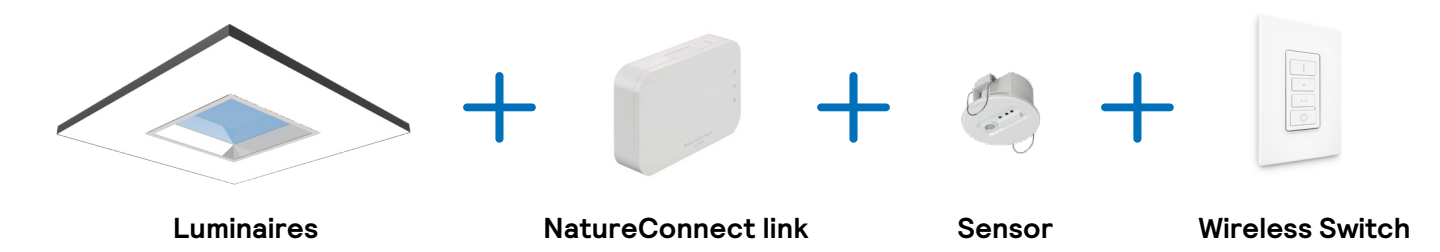

Interact requires a smart phone with iOS (iPhone) or Android (Samsung) operating system as a commissioning tool. For more info regarding the Interact commissioning please refer to: <https://sme.interact-lighting.com/web/help/prf-pra/2.3/install/commissioning.html>

# **Introduction**

The NatureConnect system is based on biophilic design principles, which uses elements of nature and natural analogues in indoor spaces to make people feel happy and healthy. Unlike traditional lighting which focuses on visual benefits, NatureConnect additionally brings the biological and emotional benefits of lighting. It reconnects us with the constant cycles and variations of nature for comfortable, engaging and attractive indoor environments.

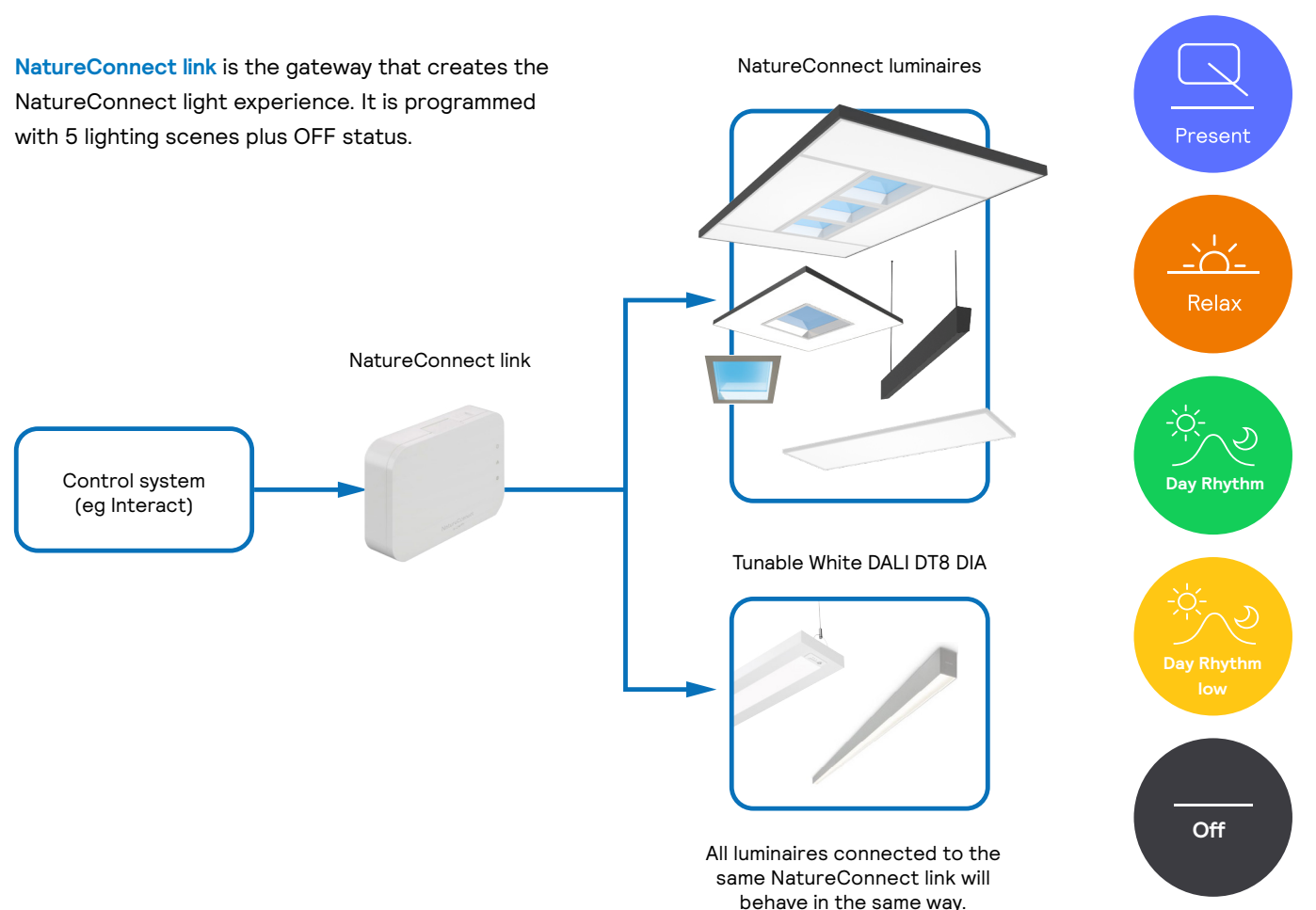

### **The best NatureConnect experience is achieved combining NatureConnect link with presence sensors and user interfaces.**

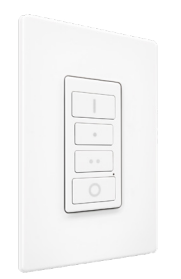

There are four scenes preprogrammed into the system easily accessible via the user interface. Scenes not assigned to the wireless switch buttons can be accessed via the interact mobile app.

Available scenes: Day Rhythm, Present, Relax, Energize.

#### **Interface details**

- **•** Wireless
- **•** On/off, dim up/down
- **•** 3 Scene selection
- **•** Decora style form factor

**Presence sensors** help to reduce the power consumption. They can be programmed in a way that when no occupancy is detected, inside the room, they send the signal to the NatureConnect link, to activate "Day Rhythm low" scene or to turn off the luminaires. When presence is detected it goes automatically to "Day rhythm".

**Energize** 

# **Installation**

**Mount the NatureConnect link and connect the NatureConnect luminaires, power supply and internet cable to the NatureConnect link**

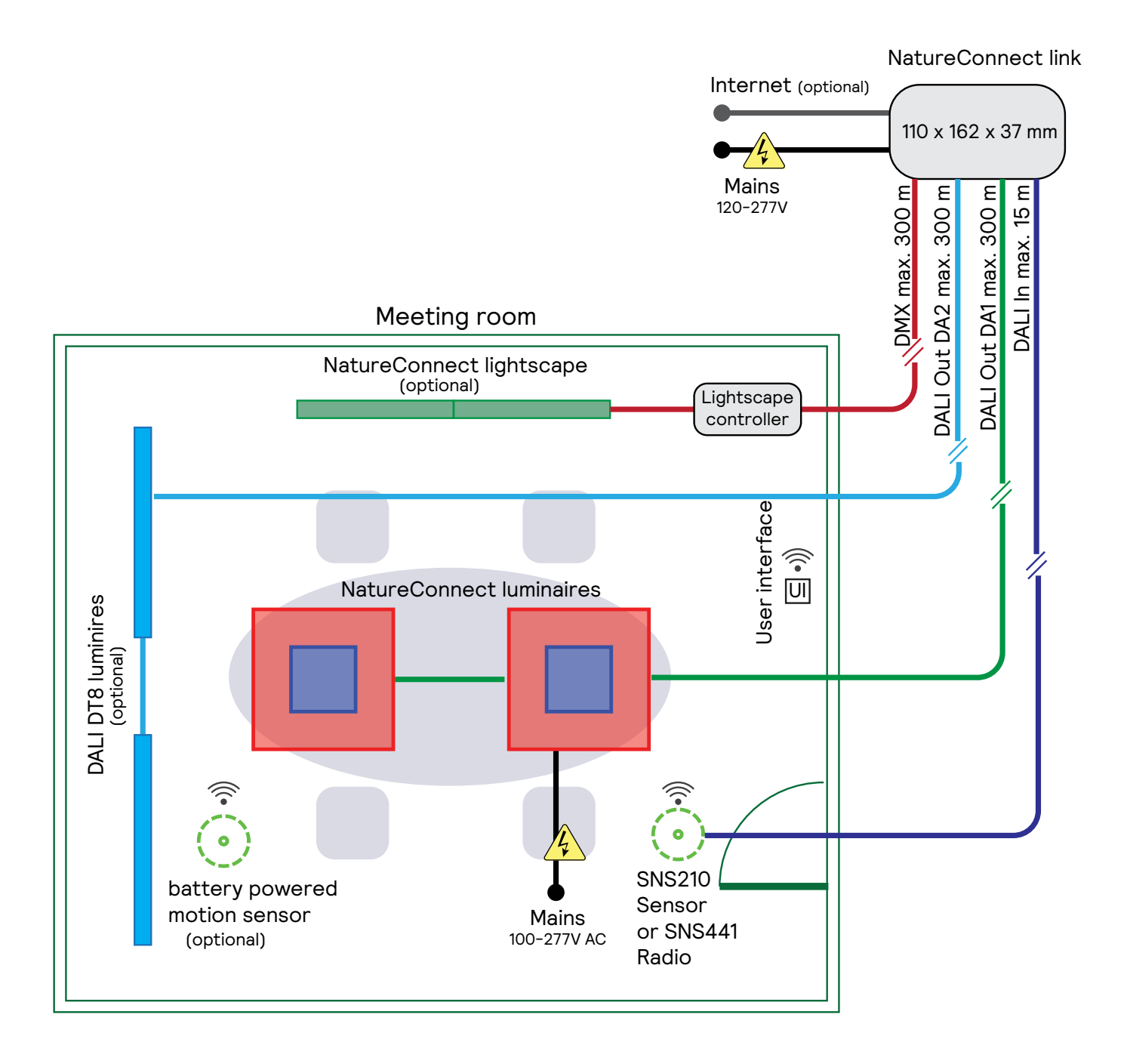

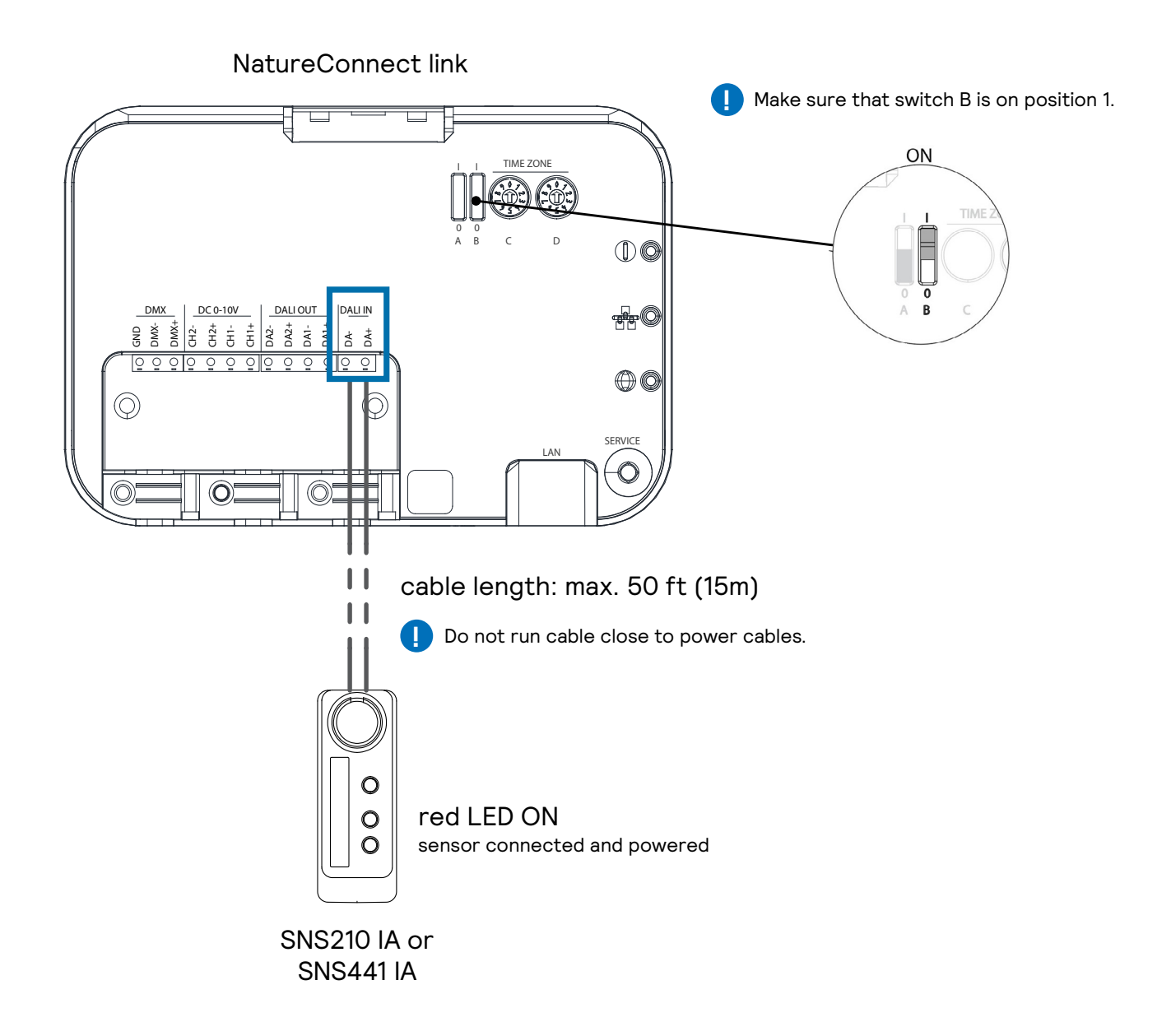

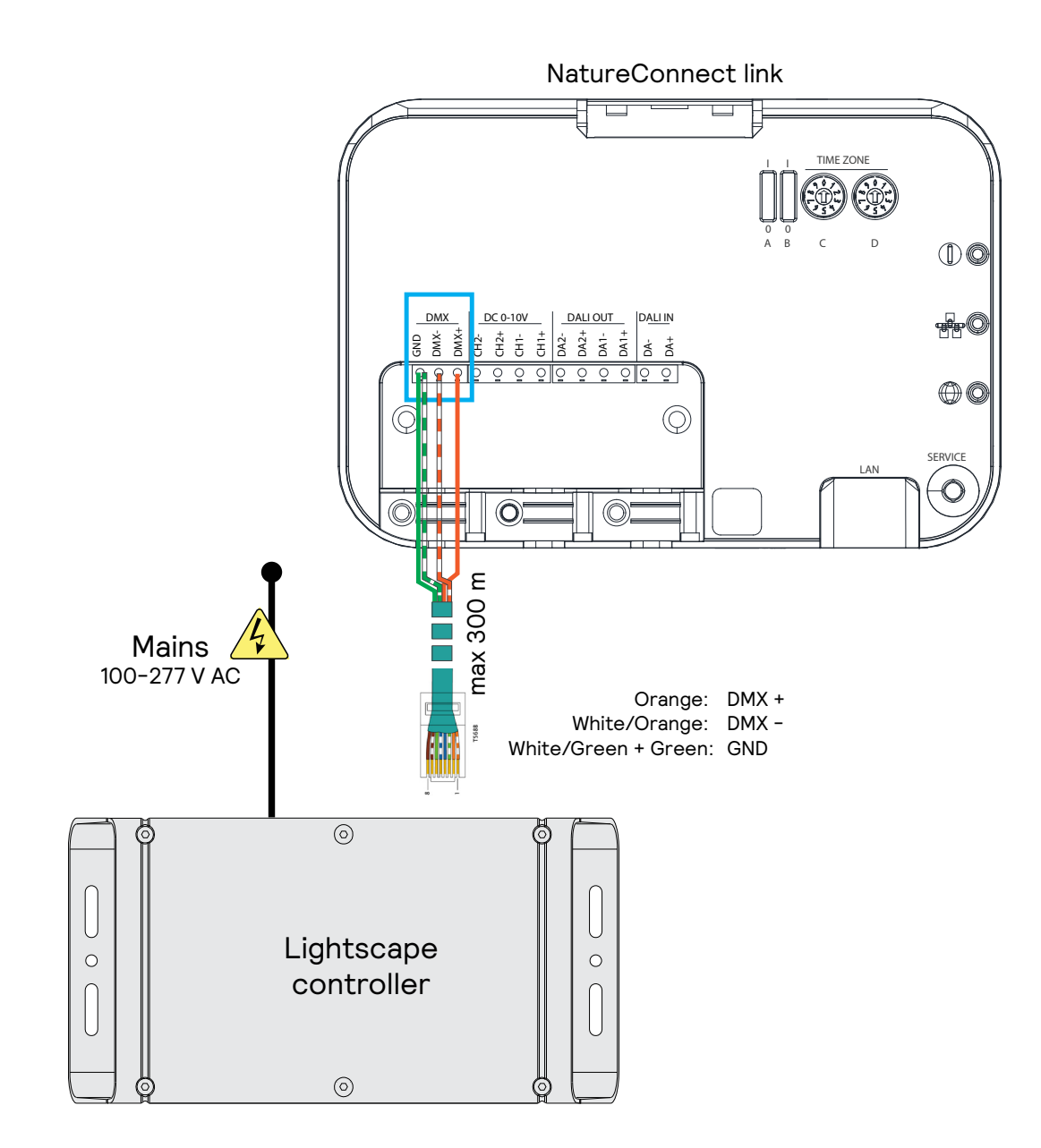

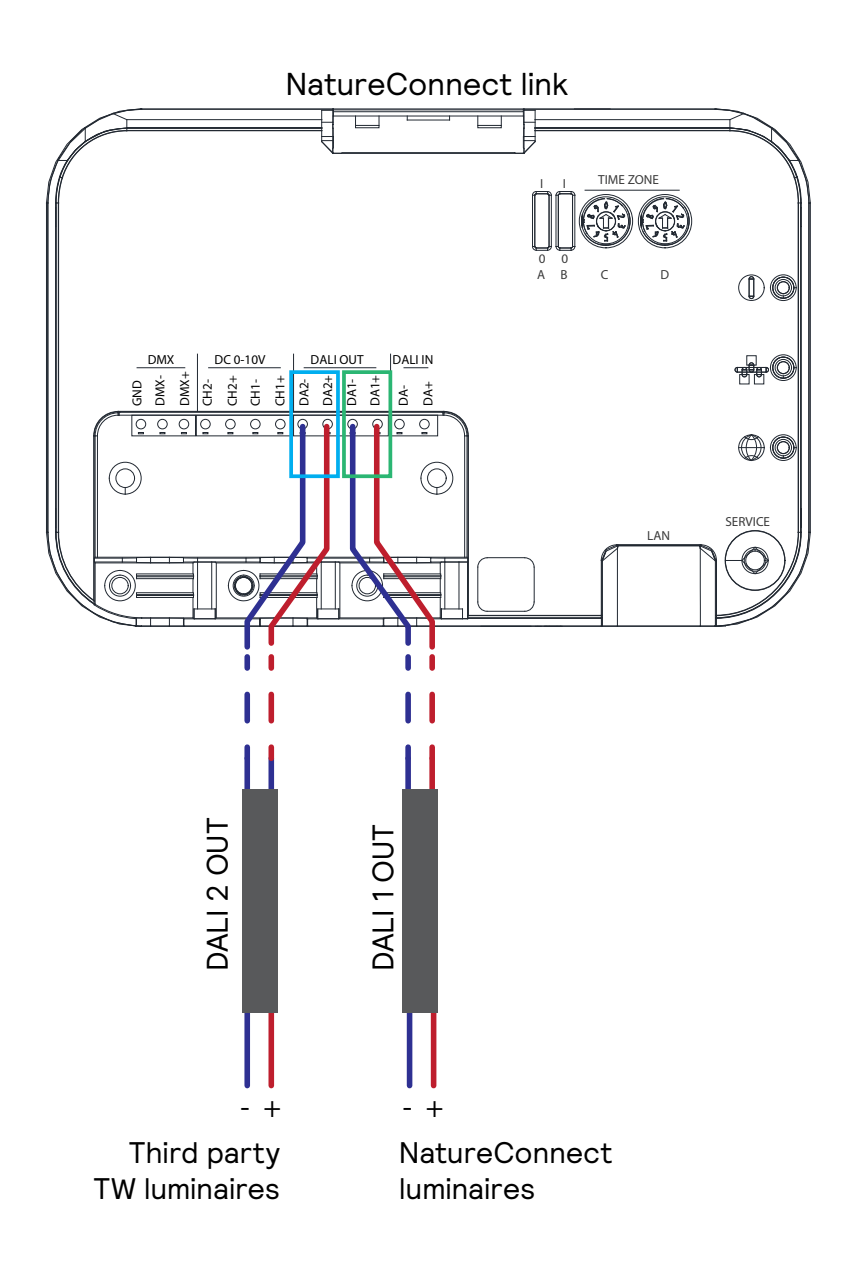

### **Commissioning with Interact PRF** as Lighting Control System Ishtina Control Custom ssioning with Interact PRF **Max 19**

DA1+ DA1- DA2+ DA2-

DA+ DA-

CH1+ CH1-

DMX+ DMX-GND

CH2-  $\overline{\phantom{a}}$ 

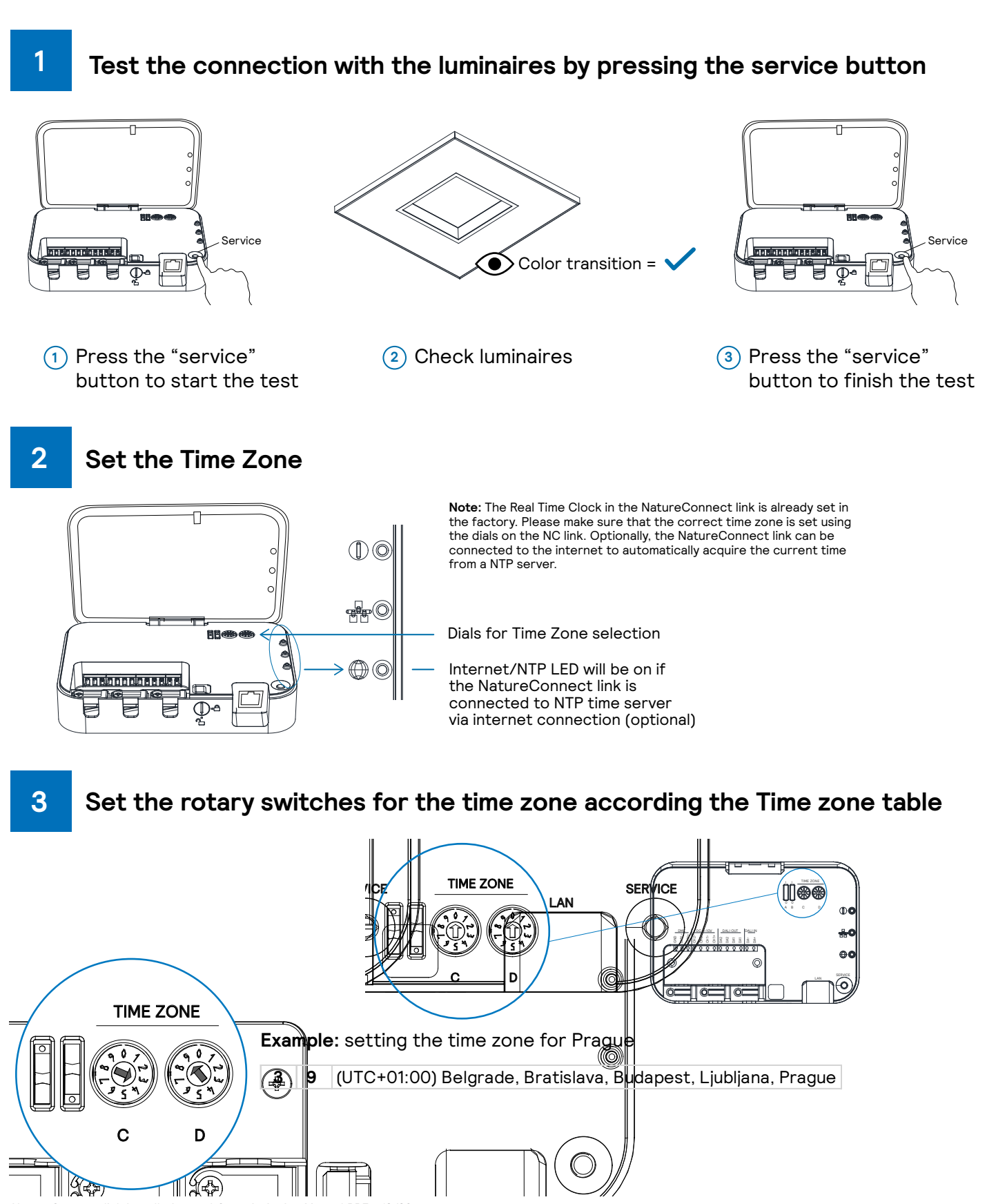

NatureConnect link Installation and Commissioning Manual PRF 12/23 page 7 of 22

### Time zone table

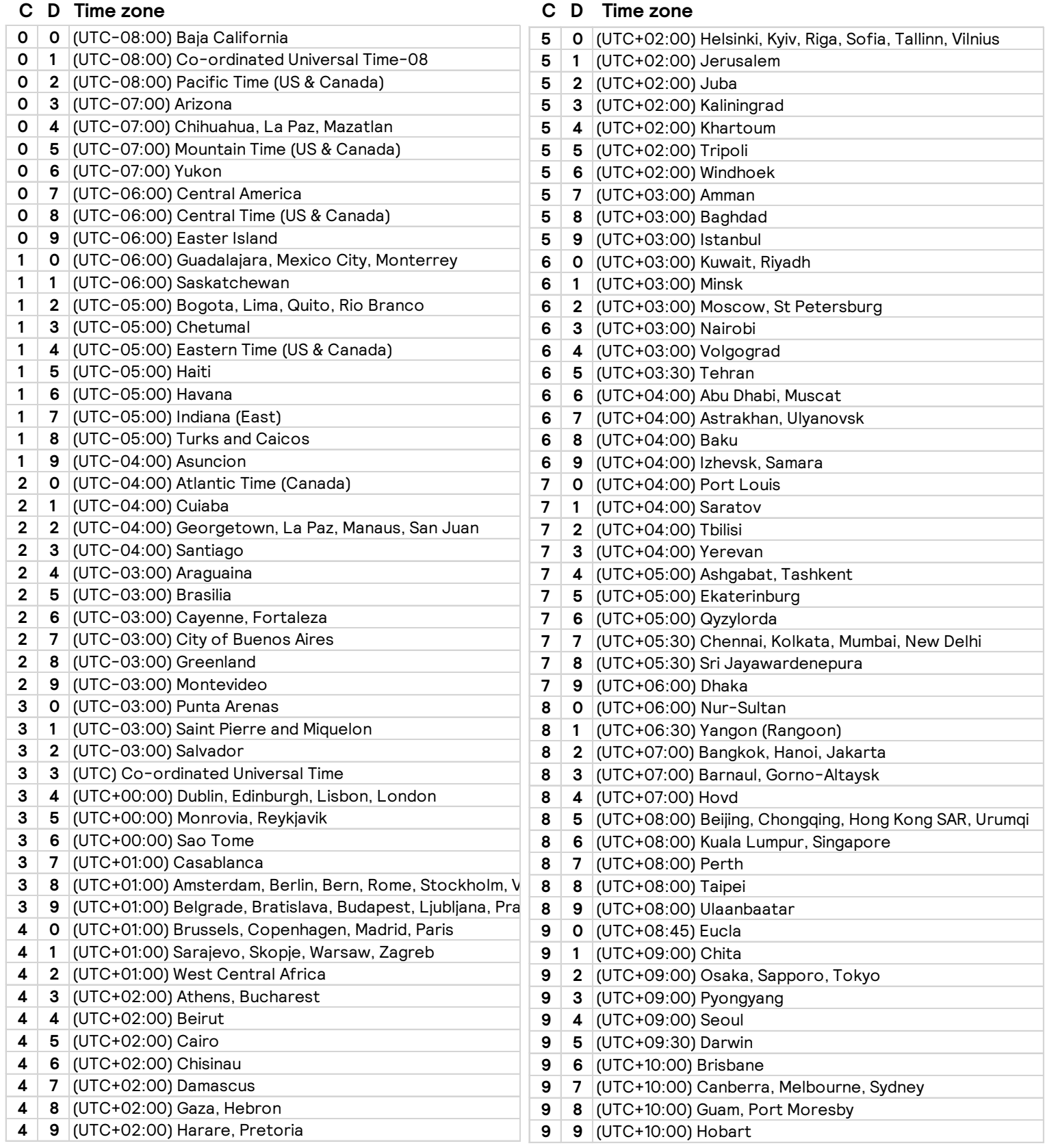

### **Download the Interact Pro commissioning app and create an account**

You will need a device that supports Interact commissioning app. (e.g. smartphone or tablet) with Bluetooth technology.

#### For more information, visit:

**4**

<https://sme.interact-lighting.com/web/help/prf-pra/2.3/install/commissioning.html>

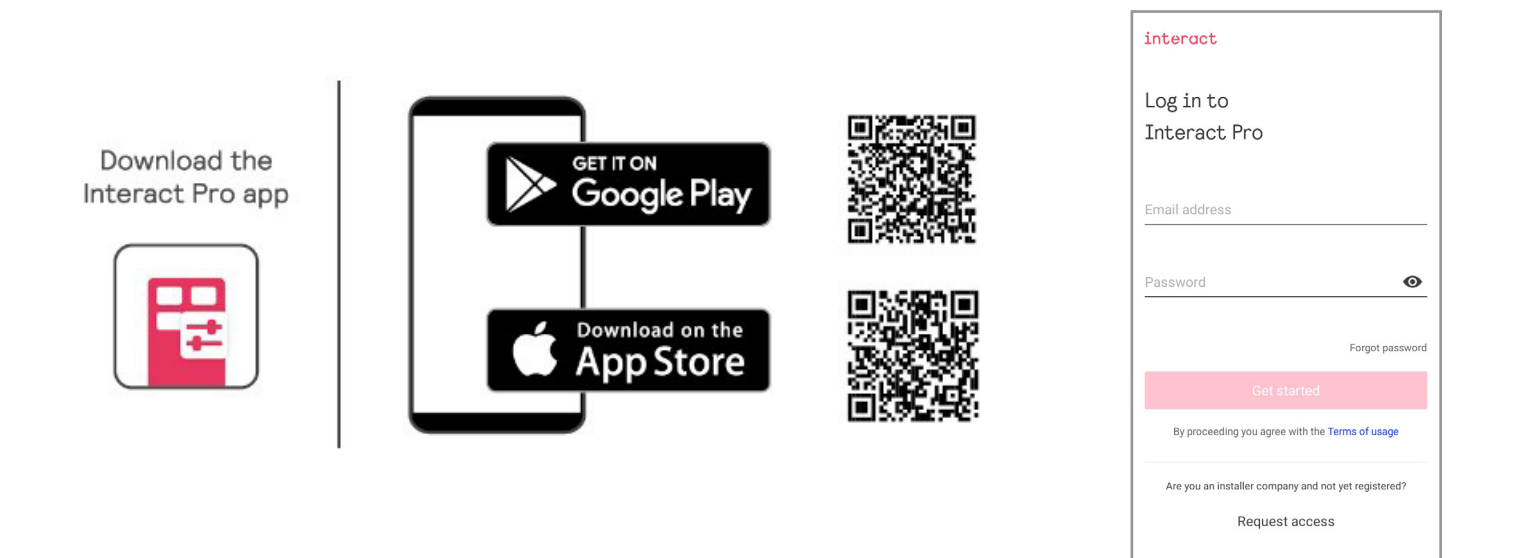

#### **Create a new project 5**

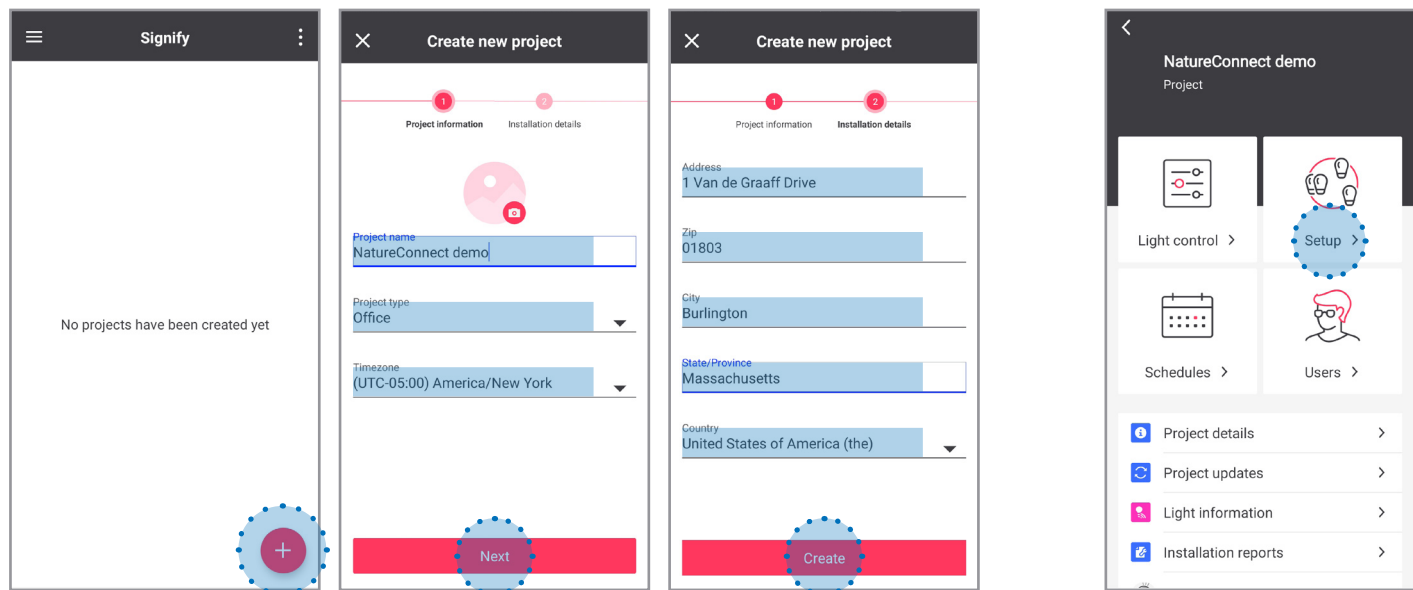

Fill in the fields and open the new project just created.

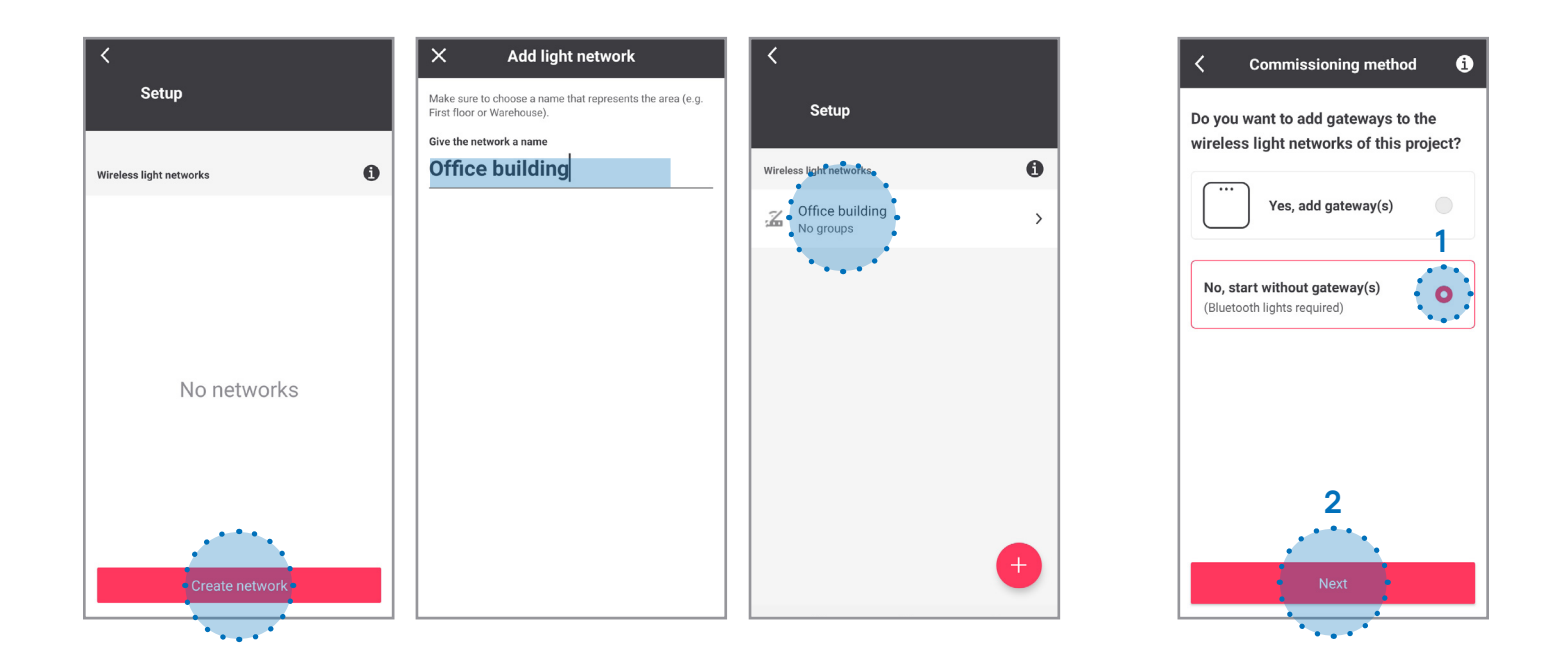

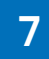

### **Create a group**

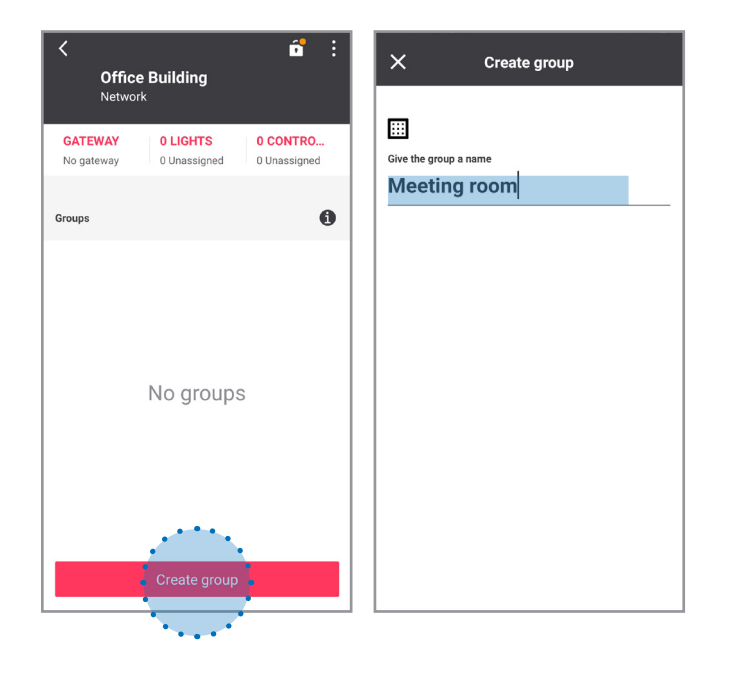

### **8 Reboot NatureConnect link before proceeding with commissioning**

Unplug the power connecter, wait 10 seconds and reconnect.

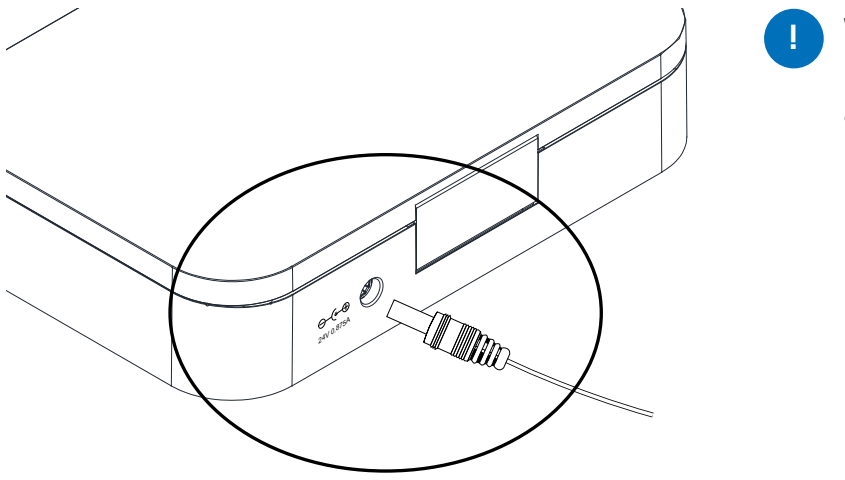

**!** Wait for the device to start before proceeding with the next steps. This will take approximately 5 minutes.

#### **Find and assign the NatureConnect link connected with a SNS210 IA or SNS441 IA 9**

Stand close to the SNS210/SNS441 connected to the NatureConnect link (bluetooth must be active on your device).

Tab **Lights**: click on **Assign lights** It will be found as e.g.: **NC link**

**Note:** Actual name and number can vary.

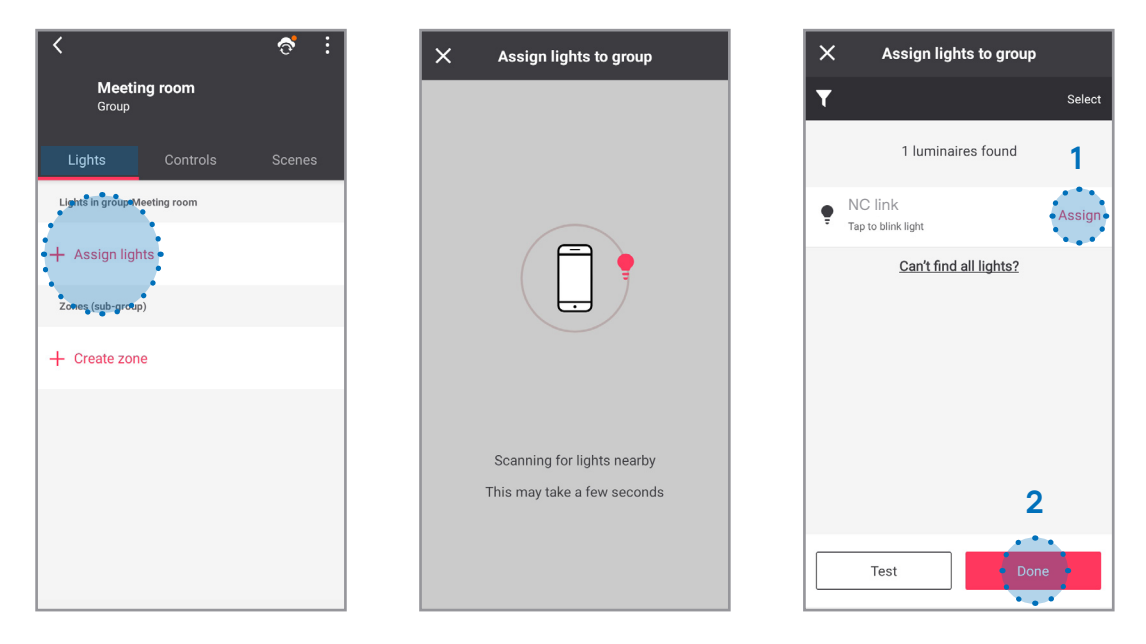

Once assigned, all luminaires connected to the NatureConnect link will appear as ON and will respond as whole.

### **10 Add one or more user interfaces (optional)**

Note: if multiple user interfaces are configured, then all user interfaces will work in the same way.

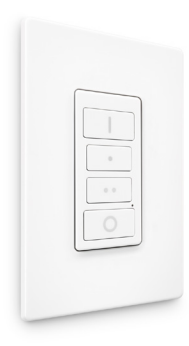

### Tab **Controls**: click on **Switches**

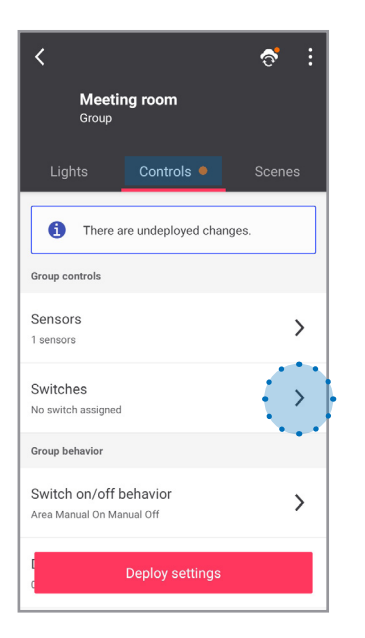

### Click on **Assign switch to group**

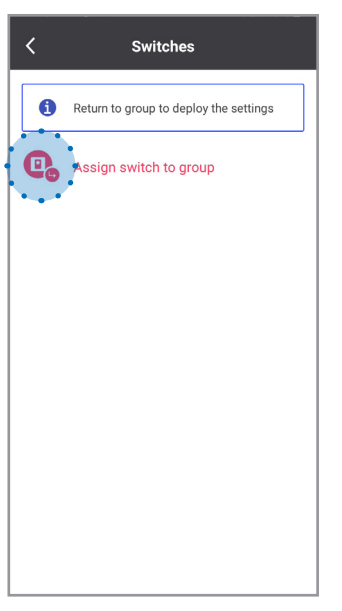

#### Select **4 button switch**

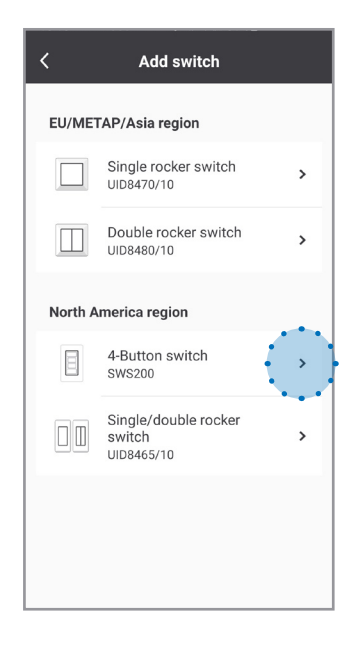

Identify the switch following the instructions:

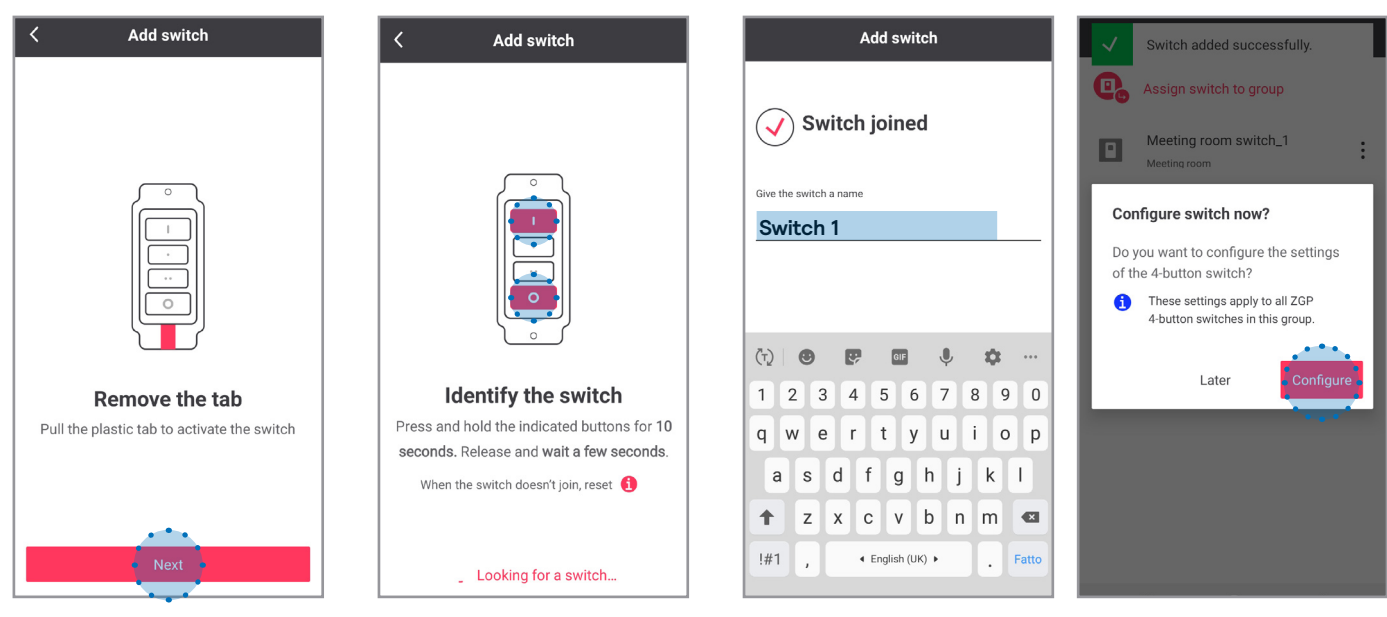

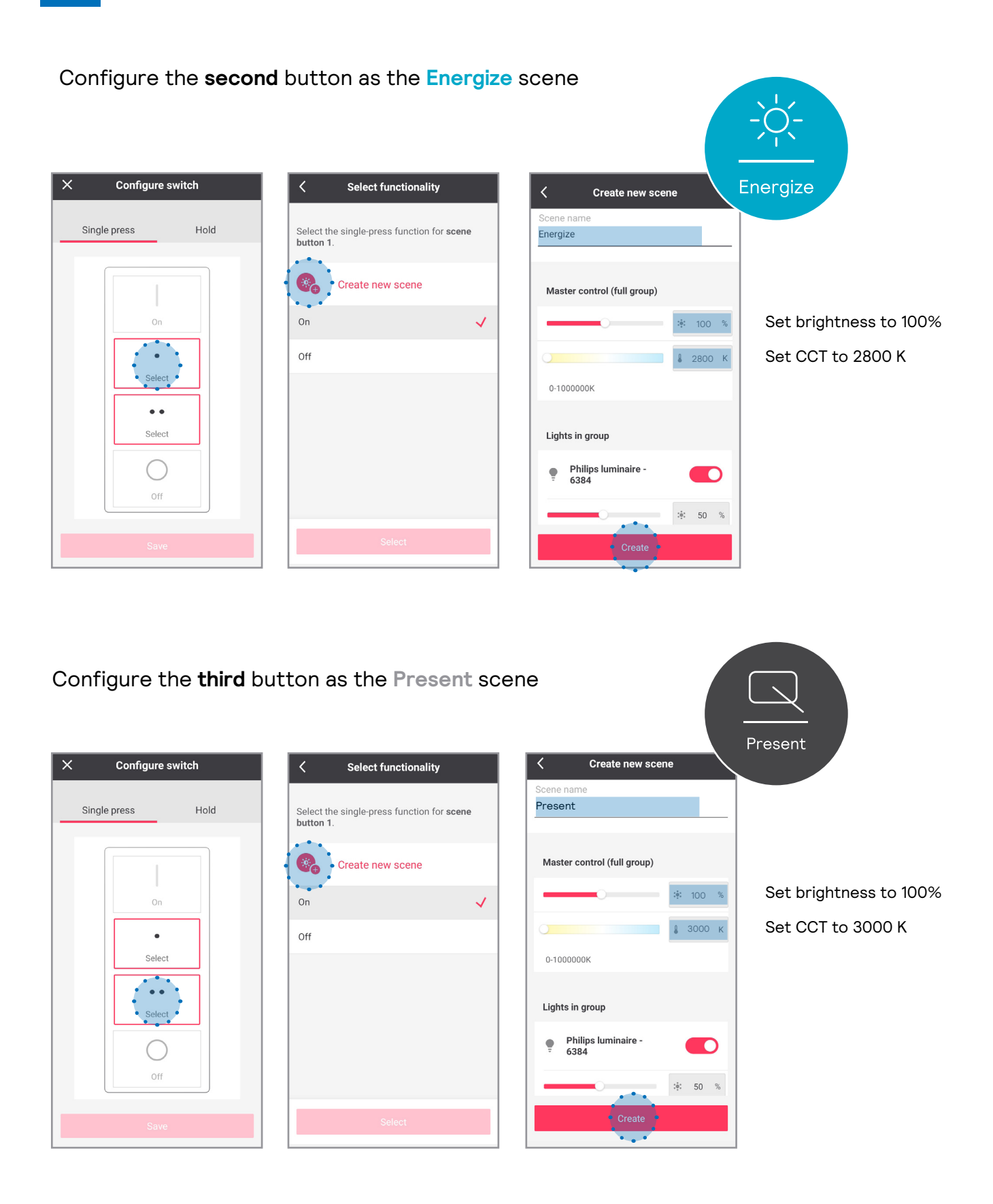

### **12 Configure additional scenes**

Note: this step is optional and only needed if you want to recall additional scenes from the app user interface.

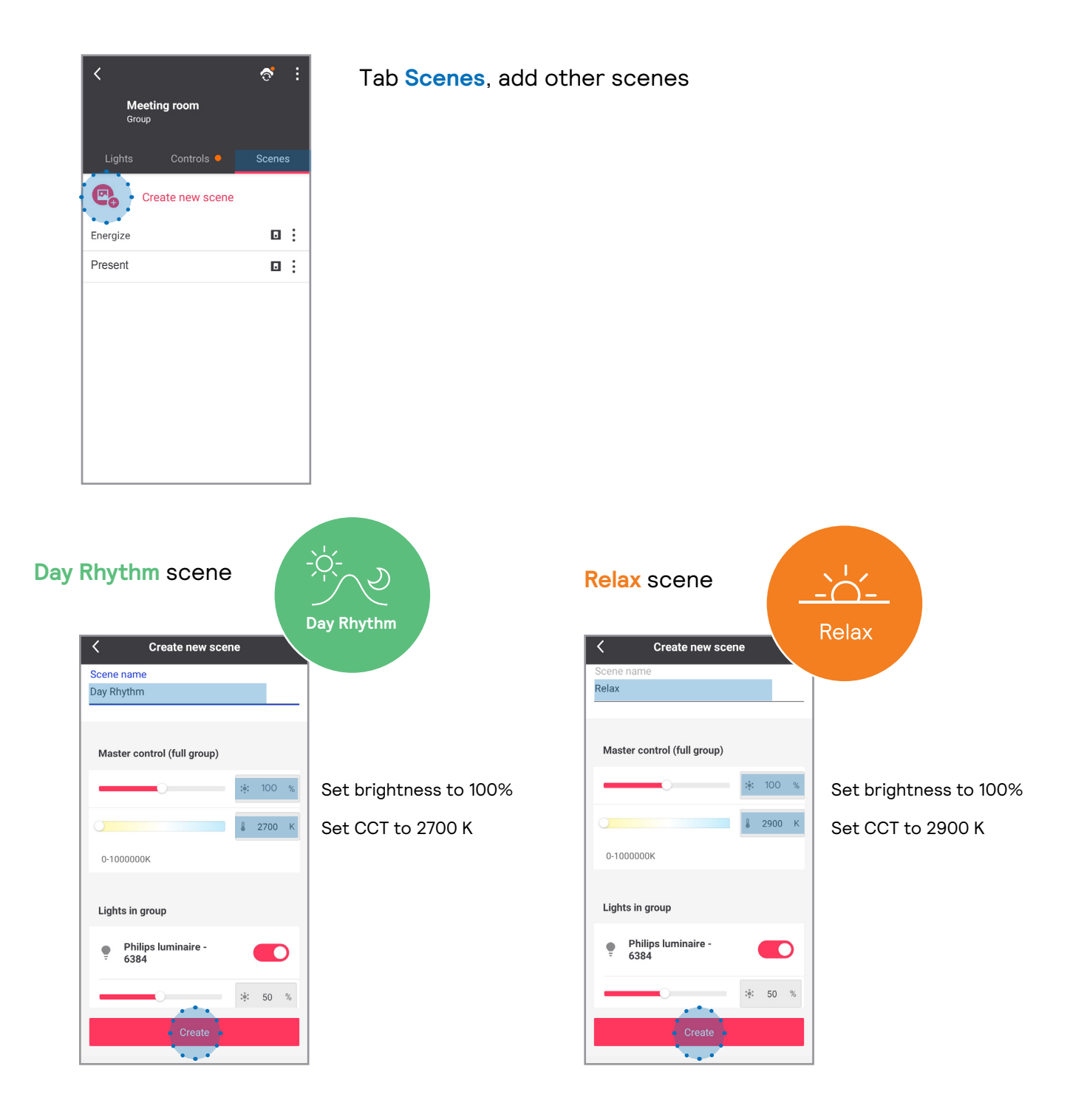

### **Demo Mode**

It is possible to program demo scenes that run dynamic scenes in a faster mode for demonstration purposes.

**Note:** The **Present** scene is a static scene and does not have a demo mode.

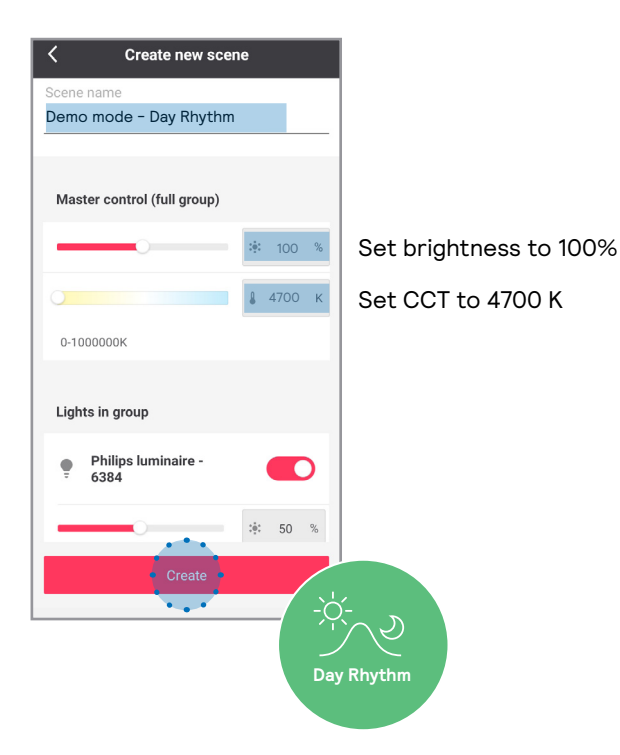

#### **Demo Day Rhythm** scene

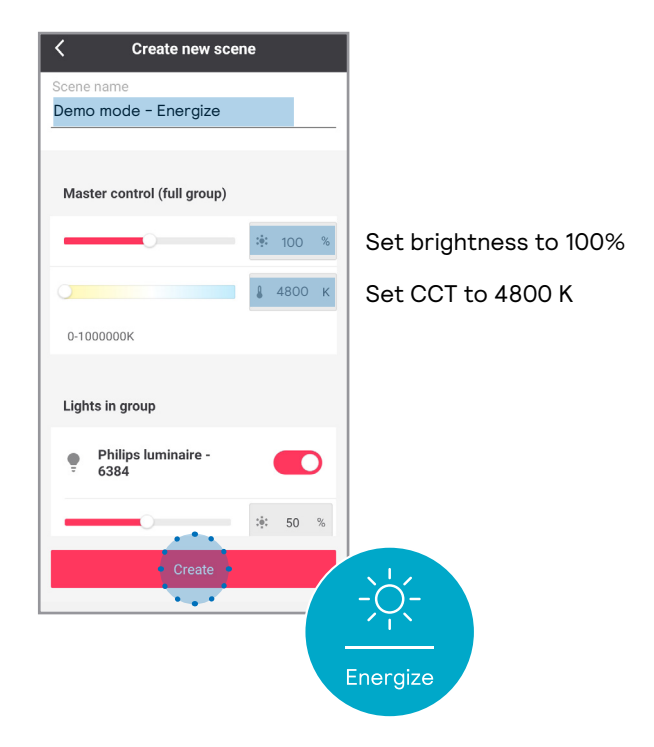

**Demo Energize** scene

### **Demo Relax** scene

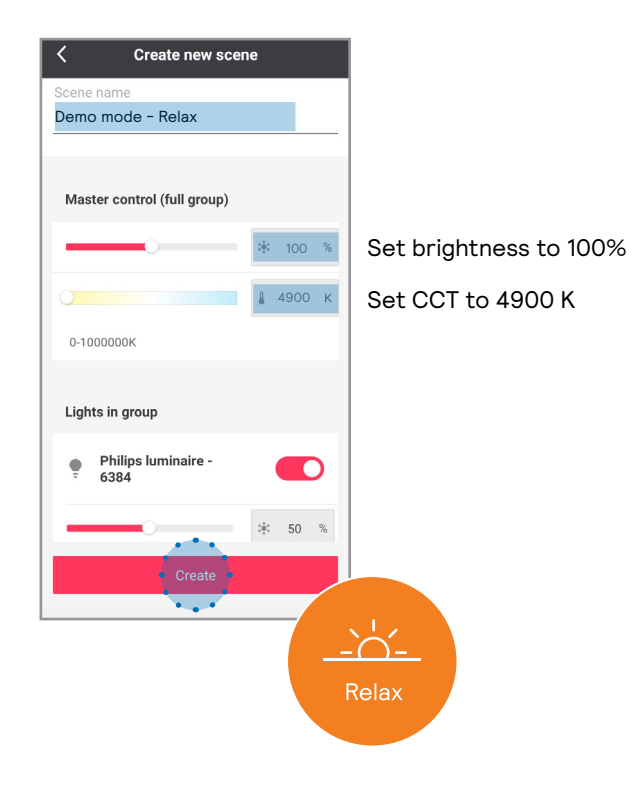

Tab **Controls**

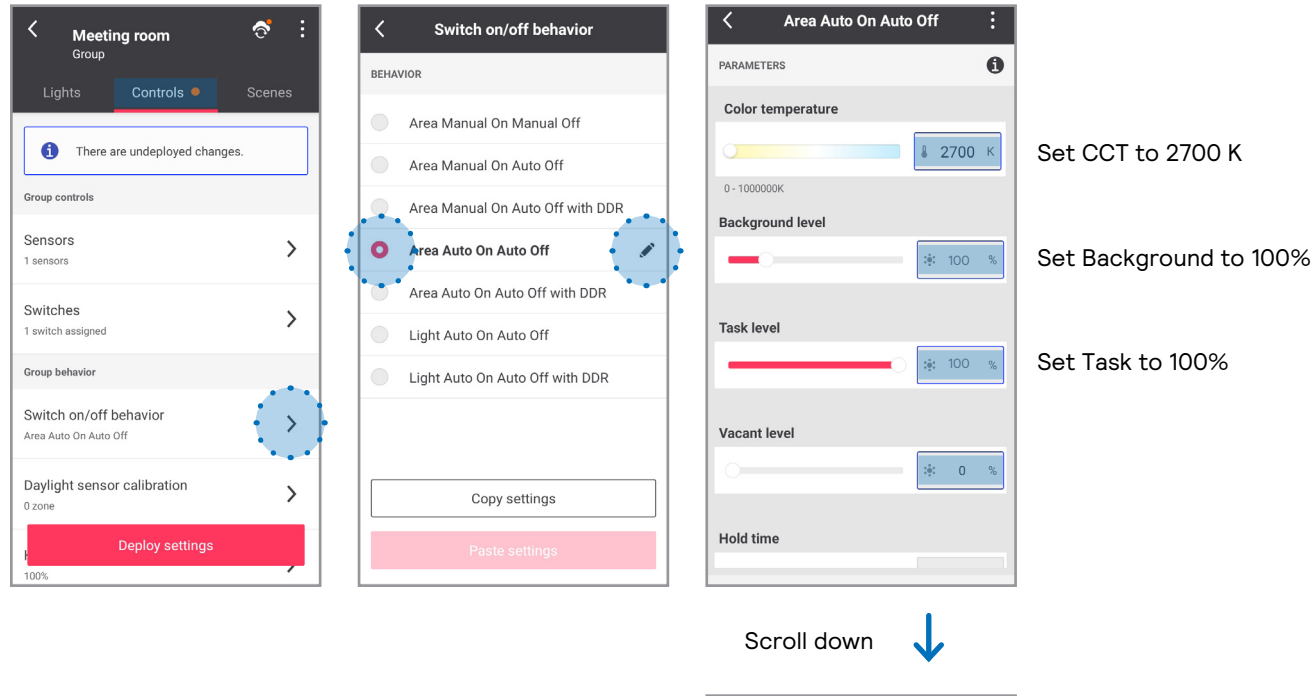

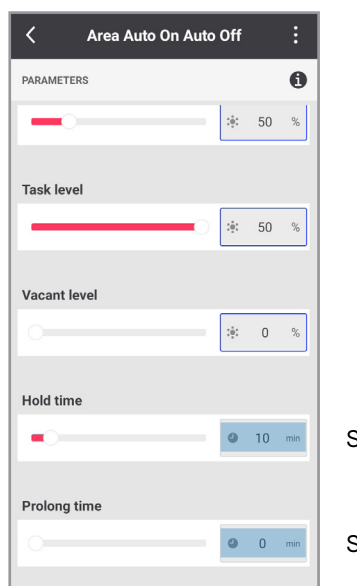

Set Hold time to 10 min

Set Prolong time to 0 min

**Note:** If color temperature slider is missing, follow the procedure in Problem Solving section B at the end of this document.

### **Optional: how to add battery powered motion sensor**

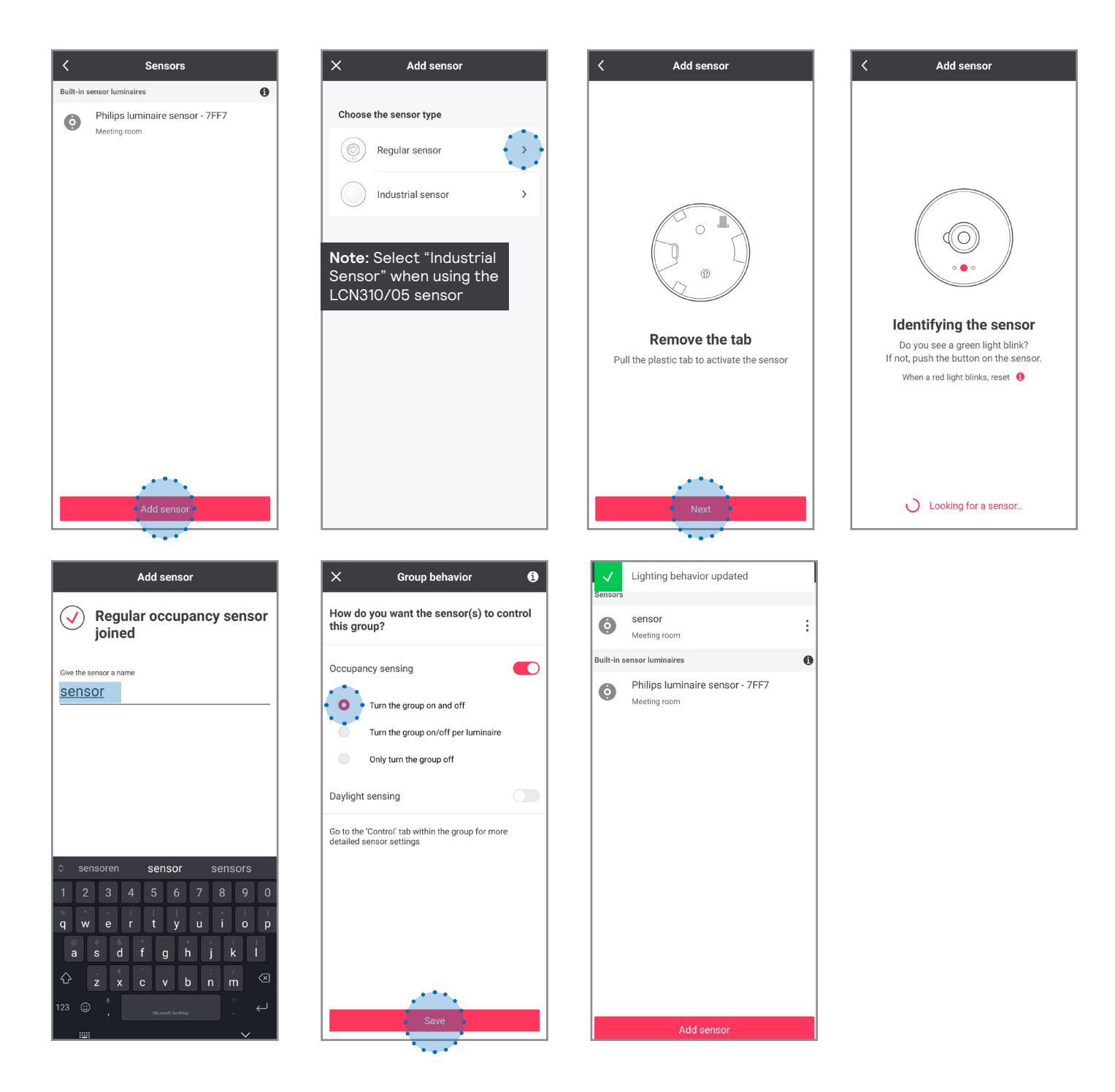

#### **Configure the system without motion sensors 14**

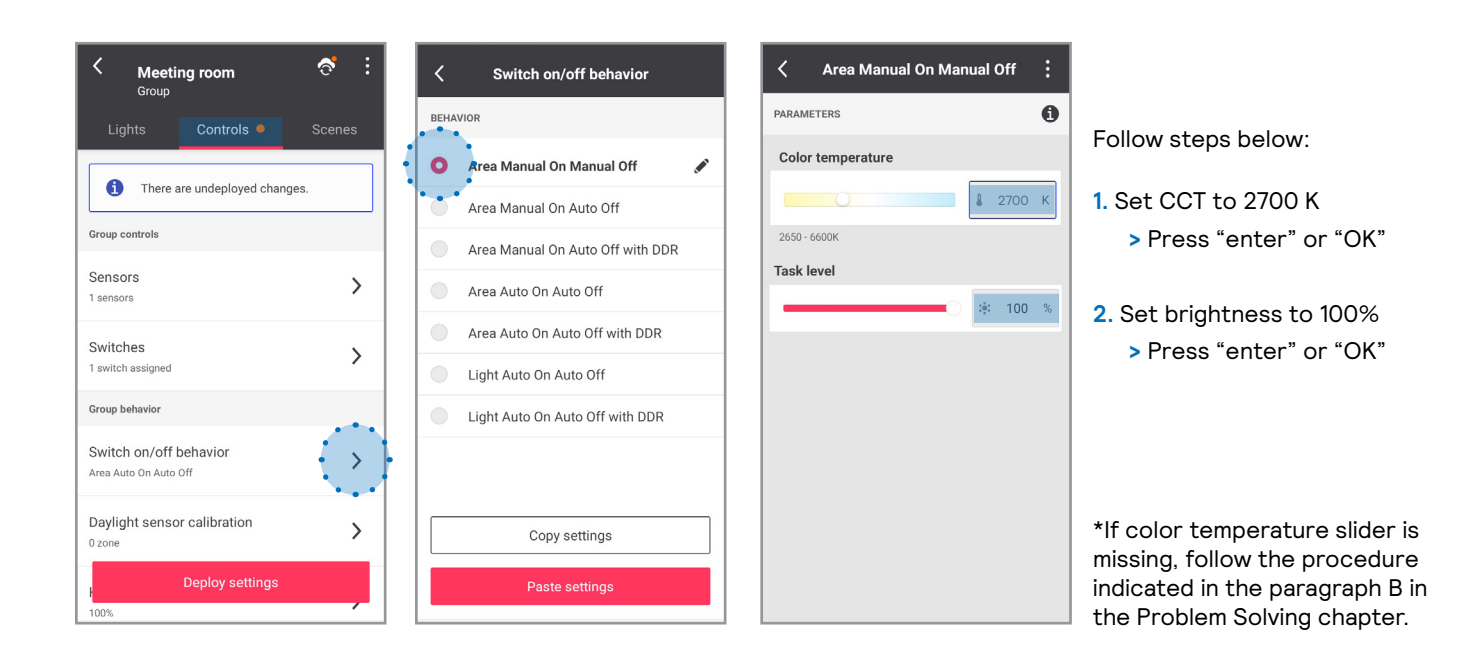

### **15 Deploy settings and unlock the network**

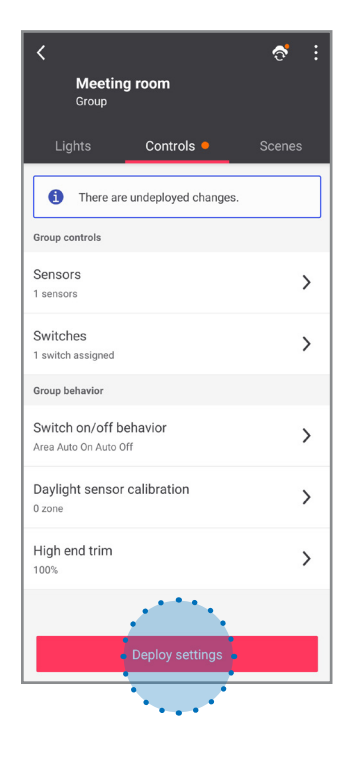

Deploy Unlock

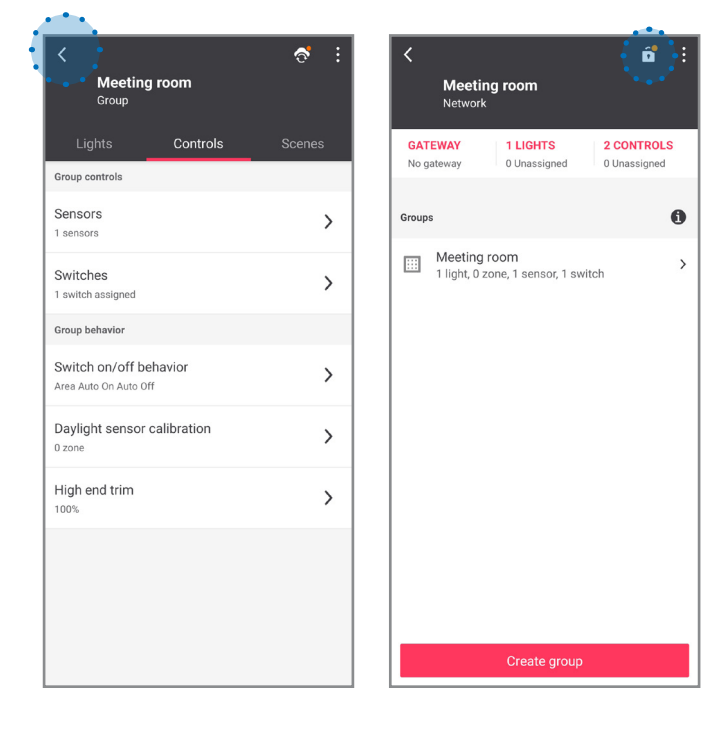

# **Commissioning completed**

# **Problem solving**

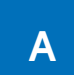

### **A Cannot add a switch to a group (PRF)**

If it is impossible to make the luminaires react to the switch remove the switch from the configurator and restart the process from the beginning.

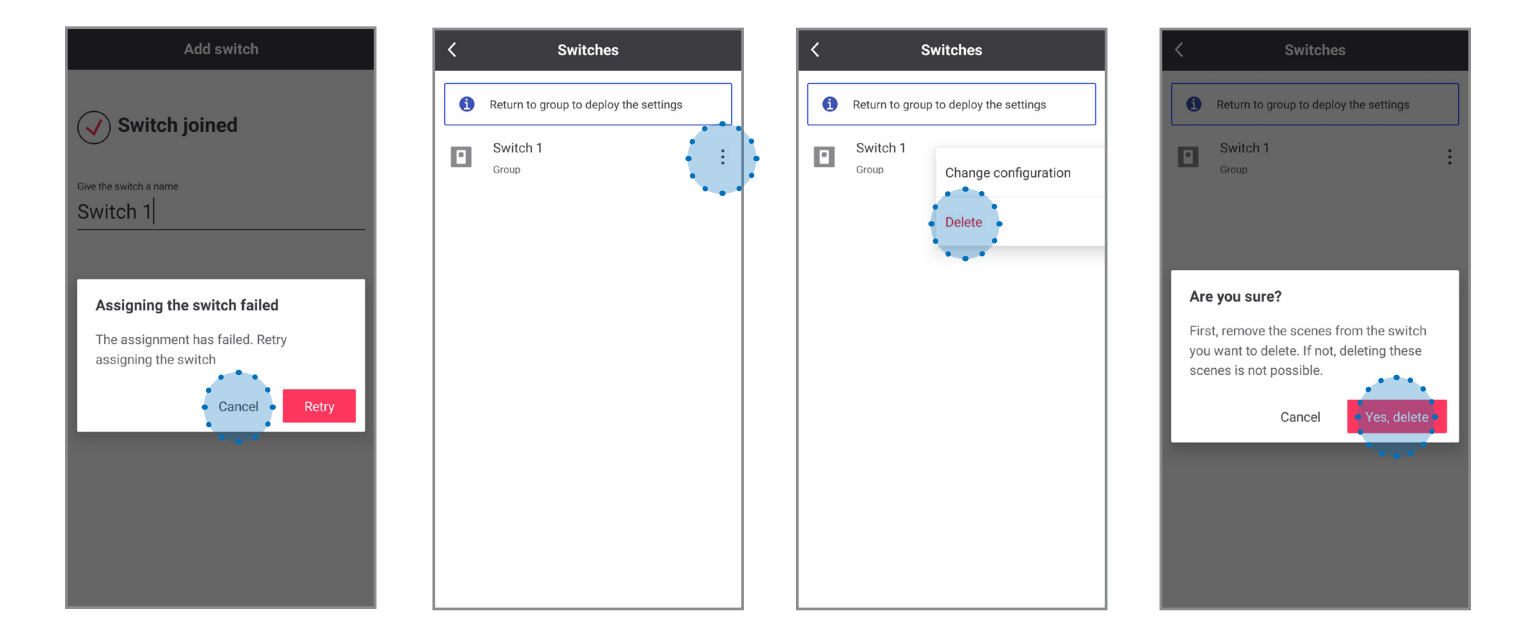

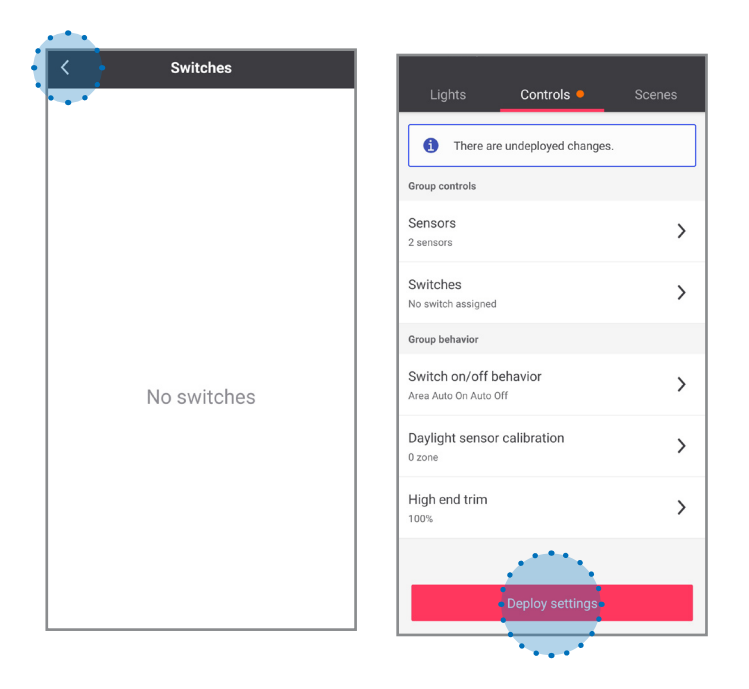

Go back to commissioning, step 8 (page 10).

### **B What to do if the color temperature slider is missing**

Under certain circumstances it is possible for the NatureConnect link to not be detected as a tunable white device. To fix this it is necessary to remove it from the system and add it again.

#### **Remove NatureConnect link**

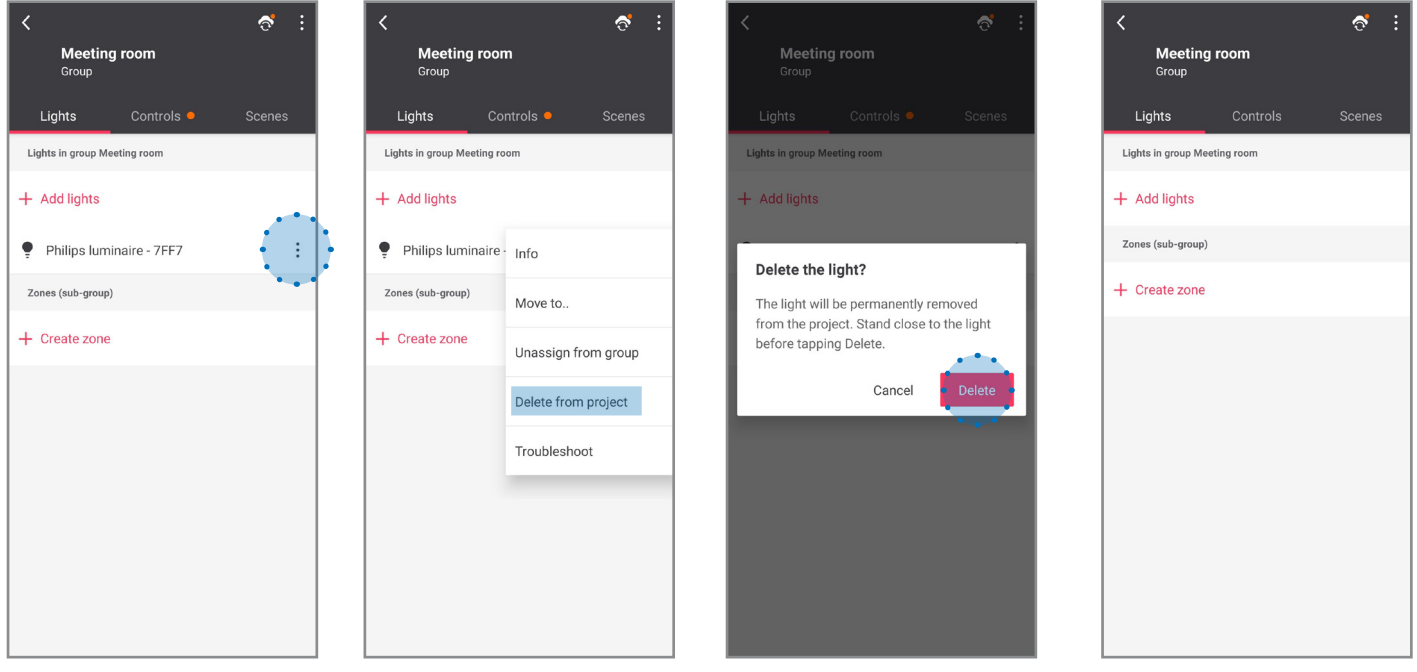

#### **Reboot NatureConnect link**

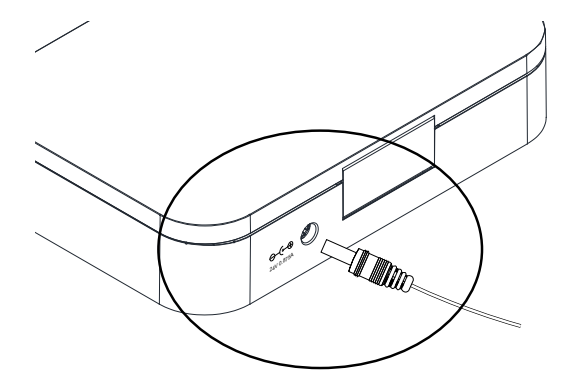

- **1.** Remove power for 10 seconds.
- **2.** Wait 5 minutes until the NC link has fully started before continuing.**\***
- **3.** Go back to step 4: "Find and assign the NatureConnect link connected with a SNS210"
- **\*** During the NC link boot process, the SNS210 looses power temporarily. If this happens during the commissioning processes, you might have to reset the SNS210.

### **C What to do when system responds incorrectly to the inputs from the switch**

It can happen that the scene is saved incorrectly and that the system does not respond or triggers the wrong light experience when pressing a scene button on the switch.

This typically happens when you do not wait for 5 seconds between changing the color temperature and pressing the create button.

**Change the color temperature of the Energize scene to a wrong value on purpose (eg. 6600K) and save.**

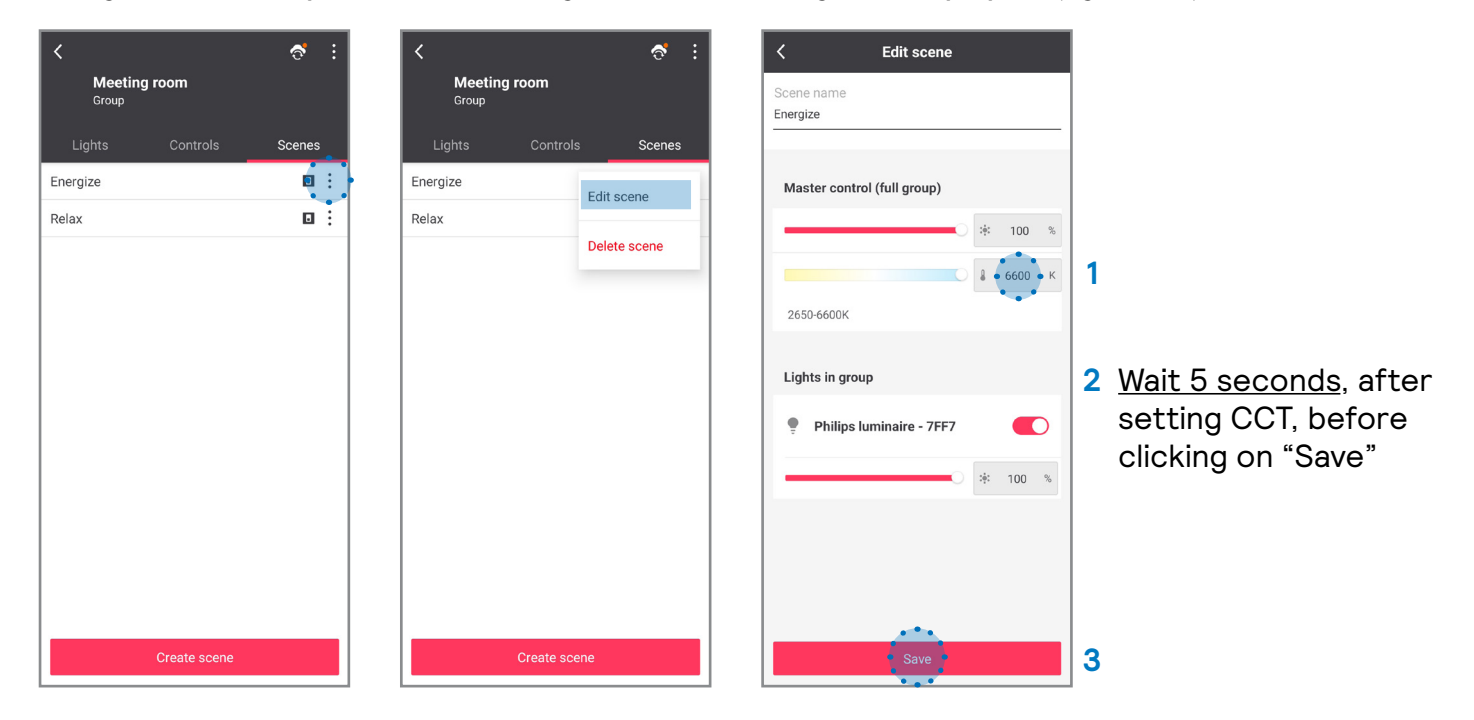

**Change the color temperature of the Energize scene back to correct value (2800K) and save.**

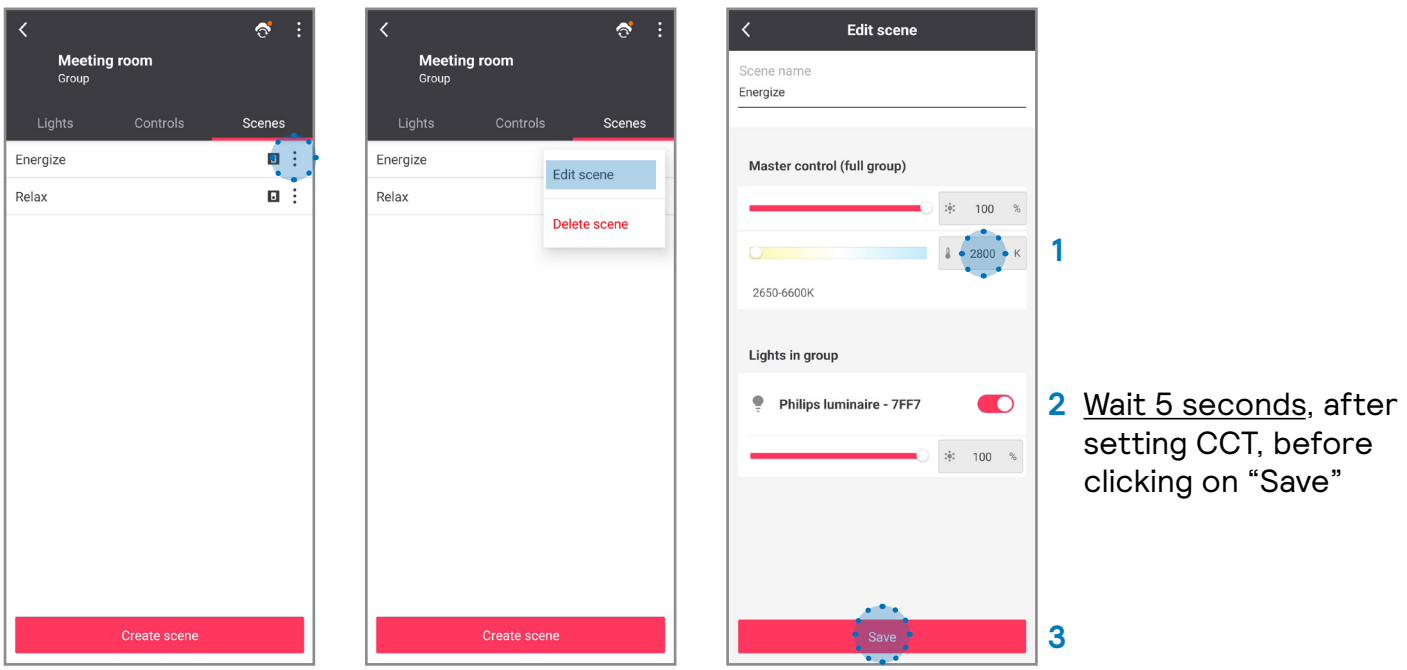

#### Repeat the same steps for Relax scene

# **Signify**

© 2023 Signify Holding. All rights reserved. The information provided herein is subject<br>to change, without notice. Signify does not give any representation or warranty as to<br>the accuracy or completeness of the information

Signify North America Corporation 400 Crossing Blvd, Suite 600 Bridgewater, NJ 08807 Telephone 800-555-0050

Signify Canada Ltd. 281 Hillmount Road, Markham, ON, Canada L6C 2S3 Telephone 800-668-9008

All trademarks are owned by Signify Holding or their respective owners.